#### 西田哲学会

#### オンライン参加の手引き

(一般参加者用)

西田哲学会第 21 回年次大会 (2023 年 7 月 22 日、23 日)は、対面開催(京都大学 文学部)とオンライン(Zoom)でのハイブリッド開催となりました。オンラインで参 加される方は、以下のマニュアルをご参考にしてください。

## 1.事前のご準備

### ① インターネット端末および関連機器

- インターネット接続が可能な端末(PC、タブレットなど)、および音声出力機 器(スピーカー、ヘッドフォンなど)、音声入力機器(マイクなど)、Web カ メラ等の関連機器をご用意ください。
	- \* Web カメラがなくても参加は可能です。
	- \* 音声入力機器がなくても聴講は可能です(発言はできません)。

### ② 発表資料

- 発表資料が事前に配布される場合があります。西田哲学会ホームページ内に あるウェブページ「年次大会(会員限定)」(http://nishidaphilosophy.org/project%E2%80%8E/nenji/nenji21/nenji21gentei/)にア クセスして、各自ダウンロード・印刷等してください。会員限定ページのパ スワードは、西田哲学会より郵送された「第 21 回 年次大会のご案内」とい う紙の裏面に記載されています。
- ③ Zoom の準備
	- 今回のオンライン大会では「Zoom」というウェブ会議システムを用います。 ウェブ会議のそれぞれの部屋(「ミーティングルーム」と言います)に、URL と ID が割り振られており、それを使って、参加者は各自で入室していただく ことになります。
	- PC の場合は、URL をクリックするだけで、自動で Zoom アプリケーション ソフト(アプリ)がダウンロードされ(無料です)、ミーティングに参加でき ます。すでに Zoom アプリがダウンロードされている場合は、アプリから ID

#### **1** / **4**

を入力することでも参加できます(アプリがすでにある場合でも URL からも 入れます)。

- タブレットやスマートフォンの場合は、事前にアプリをダウンロードしてお く必要があります。アプリをダウンロードすれば、あとは PC の場合と同様、 URL からでも ID を使ってでもミーティングルームに入室できます。
- Zoom のサイトの「テストミーティング」を使えば、基本動作の確認をするこ とができます(https://zoom.us/test)。また、「Zoom Academy Japan」のサイ ト (https://zoomy.info/manuals/what is zoom/)に簡単なマニュアルがあり ますので、必要に応じて、ご参考にしてください。

### 2.当日の手続き

### ① ミーティングへの参加方法

- 今回のオンライン大会に参加するための、URL と ID とパスコードについて は、西田哲学会のホームページに開設する、ウェブページ「年次大会(会員 限定:) | http://nishidaphilosophy.org/project%E2%80%8E/nenji/nenji21/nenji21gentei/にてお 知らせします。URL と ID とパスコードは学会会員以外に漏らさないように お願いします。
- 参加を希望するプログラムの時間になりましたら、ウェブページ「年次大会 (会員限定)」にてお知らせする URL と ID とパスコードを使用して、Zoom 会議室に入室してください。
- ② ミーティング参加後の注意
	- ミーティング中は運営者(司会・ホスト・共同ホスト)の指示に従ってくださ い。従っていただけない場合は、強制退出していただくこともあり得ます。
	- 会議室の音声が聞こえない場合:左下に「オーディオ」と書かれたヘッドセ ットの図柄のアイコンがある場合、音声が聞こえません。そのアイコンをタ ップして「インターネットを使用した通話」か「デバイスオーディオを介し て通話」を選んでください。アイコンがマイクの図柄に変われば音声を聞く ことが出来ます。
	- フルネームの表示: 画面下部の「参加者」ボタンを押すと、参加者一覧が表

示されますので、ご自身のフルネームが出ていることをご確認ください。出 ていない場合は、名前の右側の「詳細」ボタンを押し、「名前の変更」を行っ てください。

 発表等の資料: 発表および総会に関する資料が、事前に配布される場合が あります。西田哲学会ホームページ内のウェブページ「年次大会(会員限 定)」(http://nishidaphilosophy.org/project%E2%80%8E/nenji/nenji21/nenji21gentei/)にア クセスして、各自ダウンロード・印刷等しておいて下さい。当日は、必要に 応じて資料を画面共有しながら進めます。

### ③ 質問について

- 発表の後の質疑応答の時間で、質問することが可能です。ただし、会場でも質 問を募集しており、すべての質問希望者が質問できるとは限らないというこ とをご了承ください。
- 発表者と司会者以外のマイクは、基本的にミュート(消音)状態になっており、 聴講者自身でミュートを解除できない設定にしてあります(ビデオもオフに なっています)。質疑応答時間に質問がある場合は、画面下部の「参加者」か ら画面右下の「…」へと進み、「手を挙げる」を押してください。司会者が指 名し、ミュート解除を許可しますので、ミュート解除の上(可能ならビデオも 解除して)質問をお願いします(お使いの環境によっては「詳細」をクリック したり「参加者」リストからご自分の名前をクリックしたりしないと「手を挙 げる」が表示されない場合がありますのでご注意ください)。ミュート解除の 際には、反応が遅れ、すぐに音声がでない場合がありますが、焦らずにお待ち ください。質問終了後、「手を降ろす」ボタンを押し、ご自身でミュートボタ ンを押してください。

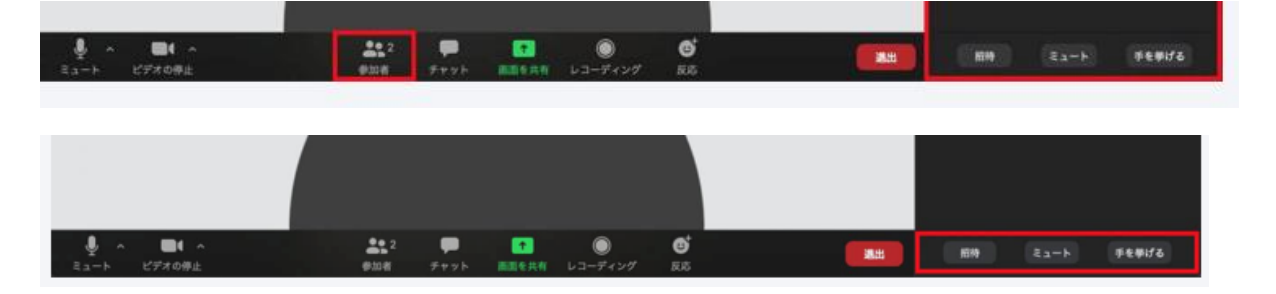

### ④ その他

- 「チャット」機能について: チャット機能は、ホスト、共同ホスト、大会本 部等が技術的、事務的な連絡のために使用しますので、一般の利用はお控え ください。
- 「反応」機能について: 総会において、議決の際に「拍手」が求められる場 合があります。画面下部の「反応」をクリックすると「拍手」のアイコンが 出ますので、それを押してください(お使いの環境によっては「詳細」をクリ ックして「反応」のアイコンを出す必要がありますのでご注意ください)。
- 禁止事項: 発表等の無断録画・録音・撮影(スクリーンショットなど)は禁 止します。著作権・肖像権・個人情報等の点から法的な問題になりかねませ んので、十分にご注意ください。
- 参加していた会議から落ちてしまった場合は、落ち着いて入りなおしてくだ さい。会議に入れない場合は、PC その他を再起動し、インターネット環境を 再確認したうえで入りなおしてください。それでも入ることが出来ない場合 は、学会ウェブサイト(会員限定)にあたらしい告知がないかチェックして ください。

# 3.連絡先

・ 大会前の問い合わせ先:

西田哲学会事務局 076-283-6600

※zoom の使用方法、インストール方法等についてはお答えする準備があり ません。申し訳ありませんが各自でお調べいただきますようお願いいたし ます。